# **trivum: utilizzo di un NAS**

# **trivum: Using a NAS**

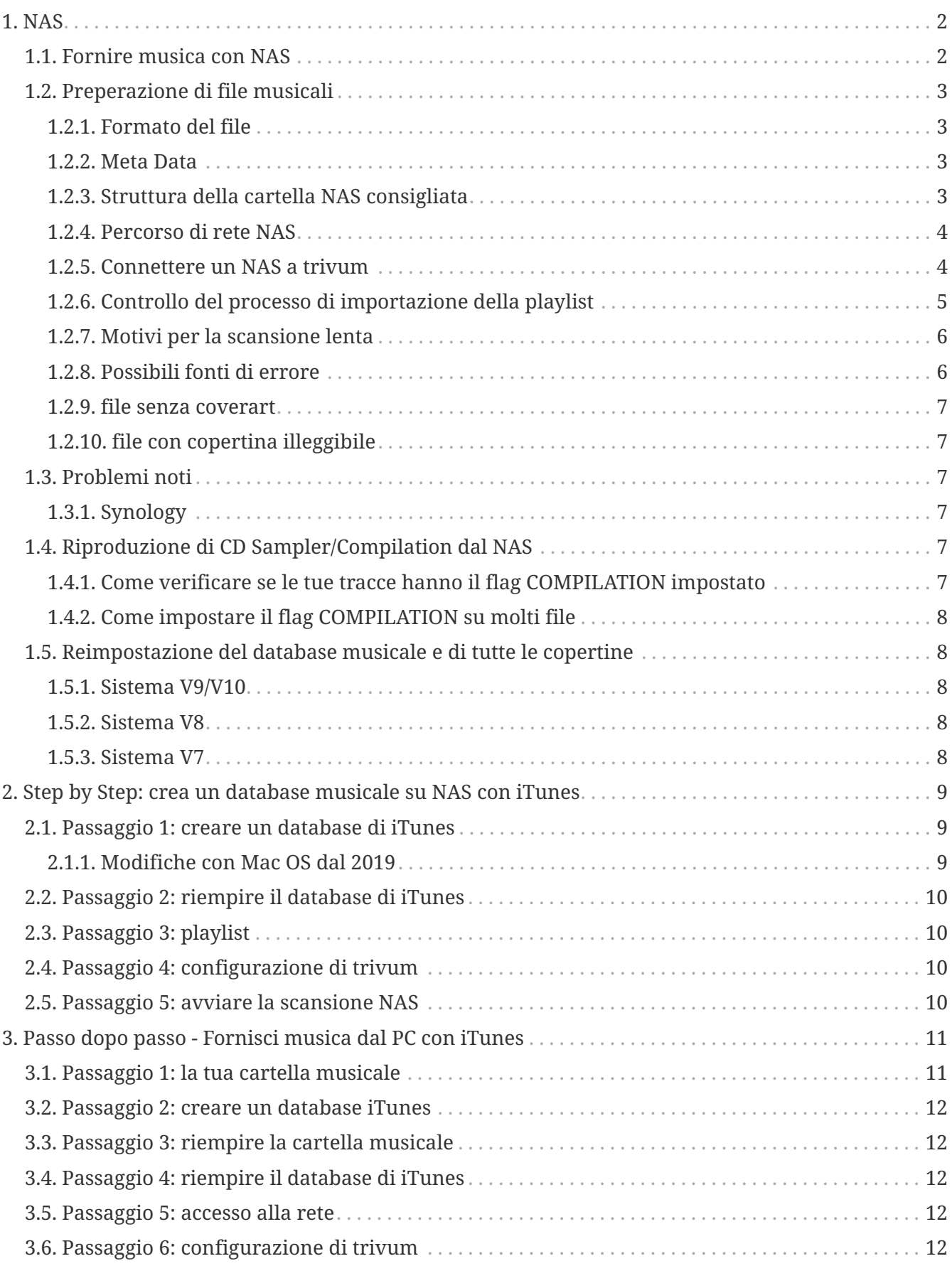

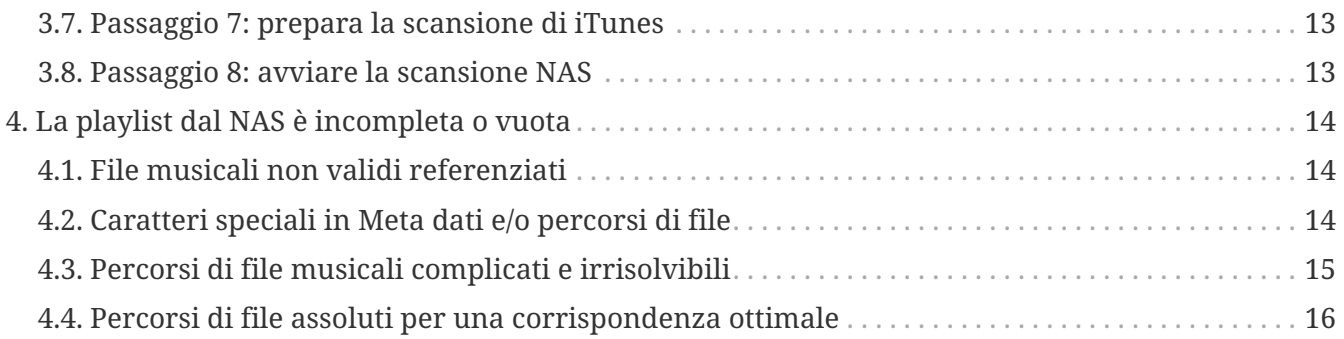

# <span id="page-1-0"></span>**1. NAS**

Un'unità NAS è un computer connesso a una rete che fornisce solo servizi di archiviazione dati basati su file ad altri dispositivi nella rete. Sebbene sia tecnicamente possibile eseguire altro software su un'unità NAS, non è progettato per essere un server generico. Ad esempio, le unità NAS di solito non hanno una tastiera o un display e sono controllate e configurate sulla rete, spesso utilizzando un browser.

I sistemi NAS contengono uno o più dischi rigidi, spesso organizzati in contenitori di archiviazione logici e ridondanti o RAID.

Il NAS utilizza protocolli basati su file come

- NFS (popolare sui sistemi UNIX),
- SMB/CIFS (Server Message Block/Common Internet File System) (utilizzato con sistemi MS Windows),
- AFP (utilizzato con computer Apple Macintosh) o
- NCP (utilizzato con OES e Novell NetWare).

Le unità NAS raramente limitano i client a un singolo protocollo. (vedi: Wikipedia: NAS)

## <span id="page-1-1"></span>**1.1. Fornire musica con NAS**

*Raccomandazioni generali:*

- Sul tuo NAS, fornisci tutta la musica attraverso una cartella e una condivisione di rete chiamata musica.
- Sotto la musica, dovrebbero essere elencate le cartelle dell'artista.
- Mappare questa condivisione di rete sul PC tramite una mappatura breve come

net use Y: \\192.168.1.250\music

o sul tuo Mac attraverso un breve riferimento al volume.

# <span id="page-2-0"></span>**1.2. Preperazione di file musicali**

#### <span id="page-2-1"></span>**1.2.1. Formato del file**

- file musicali supportati
	- Mp3
	- FLAC
	- M4A
- file di playlist supportati
	- .M3U
- file immagine supportati (per coverart)
	- .PNG
	- .JPG

#### <span id="page-2-2"></span>**1.2.2. Meta Data**

- Evitare metadati vuoti o incompleti, in particolare
	- nome dell'artista vuoto
	- nome dell'album vuoto
	- nome traccia vuoto
- Quando acquisti file musicali dal Web, assicurati che contengano i metadati relativi all'artista, all'album e al nome del brano
- Quando si importano i CD in un NAS, assicurarsi di utilizzare un software o un servizio che scriva automaticamente le informazioni sull'artista, sull'album e sul nome del brano nei file musicali e, idealmente, anche le immagini di copertina dell'album

#### *Puoi controllare i metadati con strumenti come:*

• iTunes (software gratuito di Apple)

fai clic con il pulsante destro del mouse su qualsiasi traccia, seleziona "Ottieni informazioni" e verifica che i dati relativi a artista, album e nome della traccia non siano vuoti

• [MP3Tag](https://www.trivum-shop.de/support/docs/en/tools-overview.html) (freeware)

eseguire lo strumento, caricare qualsiasi cartella dell'album sul NAS e verificare che i dati relativi all'artista, all'album e al nome del brano siano inseriti

#### <span id="page-2-3"></span>**1.2.3. Struttura della cartella NAS consigliata**

Esempio: se è presente una macchina NAS denominata "mynas", si consiglia quanto segue:

- fornire un nome di condivisione "music" che esporti una cartella "music"
- creare una cartella "playlist" all'interno di "music"
- creare cartelle di tutti i nomi degli artisti all'interno di "music"
- all'interno di queste cartelle degli artisti, dovrebbero esserci cartelle di album e al loro interno i file musicali effettivi
- facoltativamente, crea un database iTunes all'interno di "music"

Quando si entra nella condivisione NAS su trivum, sembrerà

smb://mynas/music

e appariranno tutti gli altri percorsi delle cartelle

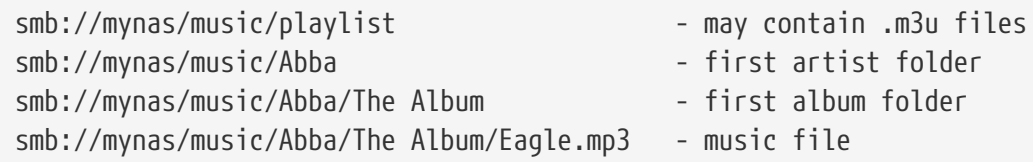

#### <span id="page-3-0"></span>**1.2.4. Percorso di rete NAS**

- il NAS ha un nome simbolico all'interno della rete SMB, chiamato nome macchina nel seguito
- all'interno del NAS ci deve essere un altro nome simbolico per una cartella, chiamato nome di condivisione
- entrambi sono combinati in un unico nome lungo, il percorso di rete

smb://MyLivebook/music

Questo significa: sulla macchina "MyLivebook" è presente una cartella identificata dal nome "music".

#### <span id="page-3-1"></span>**1.2.5. Connettere un NAS a trivum**

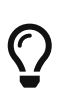

Cerca sempre di archiviare almeno un file musicale sul NAS prima di integrare il NAS con trivum. Questo controlla se il NAS è configurato per fornire spazio di archiviazione.

- 1. Trova il percorso di rete della tua cartella musicale NAS.
- 2. Crea una nuova condivisione
	- a. Sistema V9/V10:
		- i. Aprire l'impostazione Multiroom trivum (configurazione Web)
		- ii. Musica/Musica su NAS/Aggiungi condivisione di rete
	- b. Sistema V8:
		- i. Aprire lo strumento di configurazione multiroom trivum
		- ii. Fare clic su Database e contenuti multimediali: aggiungi condivisione di rete
- c. Sistema V7:
	- i. Fai clic su Streaming Libreria
- 3. Immettere un percorso della cartella NAS. Puoi digitarlo come:

\\nasaddress\sharename o smb://nasaddress/sharename. ad esempio:

\\192.168.1.250\music o smb://192.168.1.250/music

Immettere un gruppo di lavoro, nome utente e password per quella condivisione, se necessario. I dettagli possono essere trovati nella superficie di amministrazione del dispositivo NAS.

- 1. Informazioni sulle cartelle condivise dei computer Windows:
	- a. con Windows 7 è richiesto un nome utente e una password non vuoti, anche se è solo un manichino.
	- b. con Windows 10 è necessario utilizzare un account Windows completo con password non vuota per limitare l'accesso alla condivisione e configurato su trivum. Inoltre è richiesta V9.36 o successiva, per il supporto del protocollo SMB3. In Windows Defender Firewall, potrebbe essere necessario abilitare l'accesso per il servizio di registrazione ("Anmeldedienst") nelle impostazioni del firewall. Se non funziona, disattivare il firewall.
- 2. Testare l'accesso al NAS facendo clic su "Aggiorna indice musicale" o "Rescan all"
- 3. Premere ripetutamente il pulsante Aggiorna (2 o 3 frecce in un cerchio) per visualizzare gli aggiornamenti di stato.
	- Se viene visualizzato un messaggio "scanning files" allora l'accesso funziona.
	- Se vedi "no access" controlla se il tuo percorso NAS e tutti gli altri dati sono corretti. Assicurati inoltre di utilizzare le barre "/" dopo smb:, ma non "\".

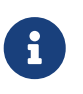

Per fare in modo che la connessione tra NAS e trivum funzioni in modo permanente è necessario configurare un IP fisso nella GUI di amministrazione del NAS.

#### <span id="page-4-0"></span>**1.2.6. Controllo del processo di importazione della playlist**

Puoi controllare in dettaglio cosa fa il server durante l'importazione della playlist, aprendo l'URL /print/scanner-trace nella GUI Web del server. Cerca linee come

m3u.noacc: - il file non è stato trovato con quel nome file m3u.fuzz: - la voce della playlist corrisponde per confronto di nomi fuzzy m3u.remap: - la voce della playlist corrisponde per nome del percorso rimappato m3u.miss: - la voce non può essere abbinata alle tracce nel database

Durante la scansione di un NAS, potrebbe essere prodotto un elenco di file musicali non validi. Questo significa

• non è possibile accedere al file musicale

- il file musicale ha metadati vuoti o incompleti (vedi Preparazione dei file musicali)
- una mancata corrispondenza della traccia iTunes
- tipo di file di playlist non supportato (consultare Formato file)
- Mancata corrispondenza della playlist M3U
- file senza copertina art
- file con copertina illeggibile

#### <span id="page-5-0"></span>**1.2.7. Motivi per la scansione lenta**

Controlla attentamente se il tuo NAS contiene tracce ridondanti, ovvero la stessa unità Artista/Album/Nome traccia memorizzata in più file musicali, magari in cartelle diverse, magari con formati diversi (come .MP3 e .FLAC). Ciò potrebbe anche causare mancate corrispondenze della playlist.

#### <span id="page-5-1"></span>**1.2.8. Possibili fonti di errore**

#### **itunes tiene conto della mancata corrispondenza**

trivum ottiene un elenco di tracce dal database di iTunes e cerca di trovare quelle tracce nel proprio database. Questa corrispondenza si basa sul nome dell'artista, sul nome dell'album e sul nome del brano o sul percorso del file musicale. I possibili motivi per cui la corrispondenza non riesce possono essere:

- il database di iTunes contiene riferimenti a file su un NAS diverso, o un percorso diverso nel NAS, o anche file locali su alcuni PC o Mac non correlati al NAS
- Il nome dell'artista, dell'album o del brano o il percorso del file musicale contengono caratteri speciali. trivum prova a convertire quei caratteri, ma non sempre funziona
- la stessa traccia è elencata due volte nel database di iTunes, facendo riferimento a due diversi file musicali. trivum utilizzerà il primo elenco. Ulteriori elenchi vengono saltati
- le tracce con un formato non leggibile da trivum (come i file video) non devono essere aggiunte al database di iTunes

Se una playlist di iTunes manca di tracce all'interno di trivum, i motivi sono sempre tracce non corrispondenti nel database di iTunes.

#### **Mancata corrispondenza della playlist M3U**

trivum legge i file .M3U trovati nel NAS e cerca di abbinare le voci all'interno di quei file in base al nome dell'artista, al nome del brano e al percorso del file musicale. I possibili motivi per cui la corrispondenza non riesce possono essere:

- Il nome dell'artista, dell'album o del brano o il percorso del file musicale contengono caratteri speciali. trivum prova a convertire quei caratteri, ma non sempre funziona.
- I file musicali sono archiviati in una complicata struttura di directory non standard con troppe directory. La struttura consigliata su un NAS è simile a:

con "music" come nome di condivisione esportato dal NAS. Se ci sono cartelle aggiuntive tra "music" e il nome dell'artista, trivum prova a far corrispondere il percorso, ma non sempre funziona.

Se un file di playlist .M3U produce molti errori: aprilo con un editor di testo e verifica la plausibilità delle voci. Ad esempio, se tutte le voci si riferiscono a file musicali archiviati su una macchina o percorso NAS completamente diverso, non può funzionare.

#### <span id="page-6-0"></span>**1.2.9. file senza coverart**

Di solito, tutti i file di una combinazione artista+album contengono copertine. Se uno o più file non lo fanno, qui viene elencato il primo file per album. Ciò non significa necessariamente che non sia visualizzata alcuna copertina per l'album; se almeno un file all'interno dell'album contiene copertine, puoi ignorare ulteriori elenchi di errori per questo album.

#### <span id="page-6-1"></span>**1.2.10. file con copertina illeggibile**

Controlla i file elencati con uno strumento come Mp3tag (software gratuito) se contengono file di copertine insolitamente grandi o file con un tipo di immagine diverso da .jpeg o .png.

## <span id="page-6-2"></span>**1.3. Problemi noti**

#### <span id="page-6-3"></span>**1.3.1. Synology**

Assicurati che un "Volume" sia realmente definito. Può capitare che con un nuovo NAS non sia definito alcun Volume, ma il NAS permette di definire condivisioni, che però sono inutilizzabili perché senza volume non c'è spazio di archiviazione.

# <span id="page-6-4"></span>**1.4. Riproduzione di CD Sampler/Compilation dal NAS**

Gli album musicali contenenti brani di molti artisti diversi sono chiamati compilation. Quando li si importa nel sistema trivum MusicCenter da un NAS, è necessario assicurarsi che tutti i file musicali degli album delle compilation siano contrassegnati come compilation, ovvero abbiano il flag COMPILATION impostato nei rispettivi meta campi. Il MusicCenter trivum riconoscerà quindi i file .MP3, .M4A e Flac contrassegnati come compilation e offrirà le tracce di quegli album correttamente raggruppate nella visualizzazione.

#### <span id="page-6-5"></span>**1.4.1. Come verificare se le tue tracce hanno il flag COMPILATION impostato**

- 1. Esegui lo strumento Mp3Tag
- 2. Seleziona una cartella di compilation del tuo NAS
- 3. Fare clic su uno dei brani musicali elencati
- 4. Selezionare Visualizza Tag estesi
- 5. Cerca un campo COMPILATION

◦ Se il campo non è visualizzato, il flag non è impostato

Almeno per i file MP3 questo può essere fatto anche con iTunes. In iTunes, seleziona i dettagli della traccia e cerca la casella di controllo Compilation.

#### <span id="page-7-0"></span>**1.4.2. Come impostare il flag COMPILATION su molti file**

Si consiglia di organizzare le cartelle del NAS in modo che tutte le cartelle degli album delle compilation siano collocate all'interno di una grande cartella principale denominata Compilation.

- 1. Esegui lo strumento Mp3Tag
- 2. Seleziona quella cartella radice con tutte le tue compilation.
- 3. Seleziona TUTTE le tracce premendo CONTROL + A
- 4. Seleziona Visualizza Tag estesi
	- Se COMPILATION non è mostrato da nessuna parte
		- a. Seleziona Aggiungi campo (simbolo stella)
		- b. Seleziona il campo COMPILATION
		- c. Digitare 1 come valore
- 5. Salva tutte le tracce

# <span id="page-7-1"></span>**1.5. Reimpostazione del database musicale e di tutte le copertine**

Ciò può essere utile in alcuni rari casi, ad esempio se la copertina non viene visualizzata sullo schermo del lettore dopo un aggiornamento del software nonostante sia stata selezionata una normale nuova scansione.

#### <span id="page-7-2"></span>**1.5.1. Sistema V9/V10**

Fare clic su Musica/Musica su NAS/Opzioni avanzate/Cancella database

#### <span id="page-7-3"></span>**1.5.2. Sistema V8**

Fare clic su Database e supporti - Database - Ripristina

#### <span id="page-7-4"></span>**1.5.3. Sistema V7**

Fare clic su Streaming - Coverart - Elimina cache coverart

Dopo la reimpostazione del database, fare clic su Riscansiona tutto.

• L'intero contenuto del NAS verrà riletto per intero, il che richiederà molto più tempo di una normale nuova scansione.

# <span id="page-8-0"></span>**2. Step by Step: crea un database musicale su NAS con iTunes**

Questa è una guida di istruzioni passo-passo sulla creazione di un database iTunes direttamente su un NAS che trivum può leggere per sincronizzare le playlist.

*presupposti:*

- un NAS (in questo esempio chiamato "mynas")
- alcuni file musicali sul NAS disponibili da smb://mynas/music
- iTunes
- un dispositivo trivum
- rete funzionante

### <span id="page-8-1"></span>**2.1. Passaggio 1: creare un database di iTunes**

Crea un nuovo database iTunes all'interno della cartella musicale sul NAS

- 1. Assicurati che iTunes non sia in esecuzione
- 2. \* Windows \*: tieni premuto SHIFT e (doppio) fai clic sull'icona iTunes
- 3. **Mac**: tieni premuto ALT e fai clic sull'icona di iTunes
	- Dovresti vedere un popup "Seleziona database iTunes"
- 4. Seleziona: Crea nuovo database
- 5. Come cartella di destinazione, selezionare la cartella musicale NAS
	- iTunes creerà una cartella di database all'interno di /music, contenente alcuni file, il più importante dei quali è iTunes Library.xml

Se non riesci a trovare il file .xml sul NAS, ma invece un file .itl, seleziona questa opzione all'interno di iTunes: Preferenze/Avanzate/Condividi la libreria XML di iTunes con altre applicazioni

#### <span id="page-8-2"></span>**2.1.1. Modifiche con Mac OS dal 2019**

- Non c'è più iTunes, ma Music.app.
- Questa app non scrive più automaticamente un file .xml, ma puoi esportarlo manualmente tramite il passaggio:

File/Libreria/Esporta libreria

Pertanto, ogni volta che si fa riferimento a iTunes nel seguito, ciò significa anche Music.app, con esportazione manuale in formato .xml.

## <span id="page-9-0"></span>**2.2. Passaggio 2: riempire il database di iTunes**

Importa i file musicali dalla cartella musicale NAS nel database iTunes.

*In iTunes:*

- 1. Fare clic su File Aggiungi cartella al database
- 2. Seleziona la tua cartella musicale NAS
	- Tutti i file musicali all'interno di smb://mynas/music sono ora referenziati dal database di iTunes

# <span id="page-9-1"></span>**2.3. Passaggio 3: playlist**

Crea alcune playlist in iTunes

# <span id="page-9-2"></span>**2.4. Passaggio 4: configurazione di trivum**

Inserisci il percorso di rete in trivum:

- 1. Apri la configurazione multiroom
- 2. Fai clic su **Musica/Musica su NAS/aggiungi condivisione di rete**
- 3. Inserisci l'URL della condivisione di rete

smb://mynas/music

Abilita l'uso di un file di database di iTunes:

- con software V9/10: Musica/Musica su NAS/Opzioni avanzate/Usa playlist iTunes DB
- con software V8: Database/file di database iTunes/impostazioni/utilizza le playlist di iTunes DB

# <span id="page-9-3"></span>**2.5. Passaggio 5: avviare la scansione NAS**

#### *Inizia la scansione:*

Nella configurazione multiroom trivum:

- Seleziona Musica/Musica su NAS/Aggiorna indice musicale
- proprio vicino al percorso della condivisione di rete, dovrebbe mostrare: " La condivisione di rete era leggibile"
- ci dovrebbero essere aggiornamenti di stato in fondo
- dopo che la scansione è stata completata, dovrebbe esserci una linea informativa che informa sul file iTunes Library.xml trovato.

Se manca qualcosa, controlla la struttura e il contenuto della cartella C:\Music. Dovrebbe essere simile a:

ESEMPIO DI STRUTTURA DI CARTELLE PER CONDIVISIONI DI RETE Music\iTunes 1\iTunes Library Extras.itdb Music\iTunes 1\iTunes Library Genius.itdb Music\iTunes 1\iTunes Library.itl Music\iTunes 1 \iTunes Library.xml Musica\u2\POP\Discotheque.mp3 Musica\u2\POP\Ti senti amato.mp3 Musica\u2\POP\Andato.mp3 Musica\sade9900 8The Best Of Sade\Cherish The Day.mp3 Musica\sade\The Best Of Sade\Hang On To Your Love.mp3 Musica\sade\The Best Of Sade\Is It A Crime.mp3

*Questo significa:*

- ci dovrebbero essere cartelle di artisti (per esempio u2 e sade)
- all'interno di quelle cartelle, dovrebbero esserci cartelle di album
- all'interno di questi, dovrebbero esserci file musicali
- ci deve essere una cartella home del database iTunes iTunes 1
- deve essere presente un file .xml del database iTunes iTunes 1\iTunes Library.xml Questo file contiene informazioni sulla playlist ed è scansionato da trivum per le modifiche

Dopo aver scansionato l'intera cartella musicale trivum dovrebbe anche trovare il database di iTunes e importare automaticamente le playlist.

Inoltre, trivum controllerà ogni 15 secondi se il file del database di iTunes è stato modificato, quindi le modifiche alle playlist dovrebbero idealmente essere aggiornate entro mezzo minuto.

# <span id="page-10-0"></span>**3. Passo dopo passo - Fornisci musica dal PC con iTunes**

Questa è una guida di istruzioni passo-passo sulla creazione e la condivisione di un database iTunes su un PC per il tuo dispositivo trivum.

*presupposti:*

- un PC Windows con iTunes installato
- alcuni file musicali
- un dispositivo trivum
- rete funzionante

### <span id="page-10-1"></span>**3.1. Passaggio 1: la tua cartella musicale**

Crea una cartella Music sul PC, ad esempio C:\Music

## <span id="page-11-0"></span>**3.2. Passaggio 2: creare un database iTunes**

Crea un nuovo database iTunes all'interno di questa cartella musicale:

- 1. Assicurati che iTunes non sia in esecuzione
- 2. Tieni premuto MAIUSC e (doppio) clic sull'icona di iTunes
	- Dovresti vedere un popup **Seleziona database iTunes**
- 3. Seleziona **Crea nuovo database**
- 4. Seleziona la tua cartella di destinazione (la cartella musicale, che hai creato nel passaggio 1)
	- il database di iTunes verrà creato all'interno di questa cartella

## <span id="page-11-1"></span>**3.3. Passaggio 3: riempire la cartella musicale**

Copia i tuoi file musicali nella cartella musicale che hai creato.

• Assicurati di archiviare la tua musica in una struttura di cartelle come "artista/album/nome traccia".

ZZ Top/Afterburner/Planet of Woman.mp3

• Assicurati di utilizzare solo file audio supportati (.MP3, .M4A o .FLAC).

# <span id="page-11-2"></span>**3.4. Passaggio 4: riempire il database di iTunes**

Importa i file musicali dalla tua cartella musicale nel database di iTunes.

*In iTunes:*

- 1. Fai clic su **File Aggiungi cartella al database**
- 2. Seleziona la tua cartella musicale.
	- Tutti i file musicali della tua cartella musicale sono ora referenziati dal database di iTunes

## <span id="page-11-3"></span>**3.5. Passaggio 5: accesso alla rete**

Rendi accessibile la tua cartella musicale nella tua rete:

*In Esplora risorse di Windows:*

- 1. Fare clic con il tasto destro sulla cartella musicale
- 2. Rendilo disponibile nella rete, sotto un nome di condivisione come "Music"

# <span id="page-11-4"></span>**3.6. Passaggio 6: configurazione di trivum**

Inserisci il percorso di rete in trivum:

- Apri la configurazione multiroom
- Fai clic su **Musica/Musica su NAS/aggiungi condivisione di rete**
- Inserisci il tuo **URL di condivisione di rete**. Esempio: l'IP del tuo PC è 192.168.1.89

smb://192.168.1.89/Music

• Inserisci gruppo di lavoro, utente e password

Informazioni su nome utente e password:

• Windows 7 richiede la connessione con nome utente e password, anche se la condivisione di rete non ne ha bisogno. Quindi inserisci almeno questi dati:

Gruppo di lavoro: (lasciare vuoto) Utente: user Password: pass

Il testo "user" e "pass" sono fittizi ma necessari per consentire una corretta connessione di condivisione di Windows. Se la tua condivisione è protetta da un altro utente/pw, inseriscilo invece.

• con Windows 10 è necessario utilizzare un account Windows completo con password non vuota per limitare l'accesso alla condivisione. Quindi inserisci questi dati su trivum. Inoltre è richiesta V9.36 o successiva, per il supporto del protocollo SMB3. In Windows Defender Firewall, potrebbe essere necessario abilitare l'accesso per il servizio di registrazione ("Anmeldedienst") nelle impostazioni del firewall. Se non funziona, disattivare il firewall.

### <span id="page-12-0"></span>**3.7. Passaggio 7: prepara la scansione di iTunes**

Abilita la scansione automatica del database di iTunes.

- Apri la configurazione multiroom
- Seleziona: Musica/Musica su NAS/Opzioni avanzate
- Attiva: utilizza le playlist di iTunes DB

### <span id="page-12-1"></span>**3.8. Passaggio 8: avviare la scansione NAS**

Nella configurazione multiroom:

- Fare clic su: Musica/Musica su NAS/Aggiorna indice musicale
- proprio vicino al percorso di condivisione di rete, dovrebbe mostrare: era leggibile
- ci dovrebbero essere aggiornamenti di stato in fondo
- dopo che la scansione è stata completata, proprio accanto al file del database di iTunes dovrebbero esserci delle informazioni

Se manca qualcosa, controlla la struttura e il contenuto della tua cartella musicale.

Dovrebbe assomigliare a:

```
ESEMPIO DI STRUTTURA DI CARTELLE PER CONDIVISIONI DI RETE
 Music\iTunes 1\iTunes Library Extras.itdb
 Music\iTunes 1\iTunes Library Genius.itdb
 Music\iTunes 1\iTunes Library.itl
 Music\iTunes 1 \iTunes Library.xml
 Musica\u2\POP\Discotheque.mp3
 Musica\u2\POP\Ti senti amato.mp3
 Musica\u2\POP\Andato.mp3
 Musica\sade9900 8The Best Of Sade\Cherish The Day.mp3
 Musica\sade\The Best Of Sade\Hang On To Your Love.mp3
 Musica\sade\The Best Of Sade\Is It A Crime.mp3
```
*Questo significa:*

- ci dovrebbero essere cartelle di artisti (per esempio u2 e sade)
- all'interno di quelle cartelle, dovrebbero esserci cartelle di album
- all'interno di questi, dovrebbero esserci file musicali
- ci deve essere una cartella del database iTunes iTunes 1
- deve essere presente un file .xml del database iTunes iTunes 1\iTunes Library.xml. questo file contiene informazioni sulla playlist ed è analizzato da trivum per le modifiche.

# <span id="page-13-0"></span>**4. La playlist dal NAS è incompleta o vuota**

## <span id="page-13-1"></span>**4.1. File musicali non validi referenziati**

Assicurati che tutti i file musicali nella tua playlist abbiano i campi Nome artista, Album e Traccia non vuoti.

Se uno di questi campi è vuoto, il file musicale non viene aggiunto al database trivum e quindi non verrà visualizzato nella tua playlist.

Controlla se i file musicali contengono informazioni su artista, album e nome del brano.

Ad esempio, in iTunes, fai clic con il pulsante destro del mouse su una traccia e seleziona **Ottieni informazioni**.

## <span id="page-13-2"></span>**4.2. Caratteri speciali in Meta dati e/o percorsi di file**

L'artista, l'album, il nome del brano e/o il percorso e il nome del file dei brani musicali contenuti nella playlist non devono contenere caratteri speciali come dieresi, accenti o caratteri cinesi di eventi. Ciò potrebbe causare problemi al trivum MusicCenter per far corrispondere le voci della playlist ai brani già presenti nel database.

*Background tecnico:*

iTunes per Macintosh salva i caratteri speciali in un formato non standard atipico. Il MusicCenter trivum cerca di compensare con la corrispondenza fuzzy, ma questo non sempre funziona, soprattutto non con i caratteri asiatici. Prova quindi a modificare o rimuovere caratteri speciali dalle tracce elencate nelle playlist come:

- change "ä" to "a"
- change "ó" to "o"
- rimuovere i caratteri cinesi

Controlla anche la directory e il nome del file sul NAS e cambia anche i caratteri lì. Quindi reimporta le tracce in iTunes, riesporta le playlist sul NAS e reimporta in trivum.

## <span id="page-14-0"></span>**4.3. Percorsi di file musicali complicati e irrisolvibili**

Controlla attentamente come importi i contenuti del NAS sul tuo PC o Notebook. Assicurati di utilizzare nomi di percorso brevi e semplici per tutte le tue condivisioni di rete. Esamina i file della playlist .M3U esportati e controlla se i file musicali hanno un percorso semplice e diretto.

*Cattivo esempio:*

 #EXTM3U #EXTINF:513,Planet of Women - ZZ Top Y:\imported CD\Music\Music\ZZ Top\Afterburner\01 Planet of Women.m4a #EXTINF:489,Lovely Day - Billie Holiday Y:\imported CD\Music\Music\Billie Holiday\Greatest Hits\Lovely Day.m4a

Il file della playlist fa riferimento a file musicali con percorsi molto complicati memorizzati in Y:\imported CD\Music\Music. il server trivum non otterrà alcuna informazione su Y:\ CD\Music\Music importato perché non ha accesso ai dettagli del PC o del notebook e al modo in cui le condivisioni NAS sono mappate al loro interno. Pertanto non può mappare il percorso del file e deve utilizzare l'artista e il nome della traccia per risolvere le voci, il che è altamente inaffidabile.

*Buon esempio:*

 #EXTM3U #EXTINF:513,Planet of Women - ZZ Top Y:\Music\ZZ Top\Afterburner\01 Planet of Women.m4a #EXTINF:489,Lovely Day - Billie Holiday Y:\Music\Billie Holiday\Greatest Hits\Lovely Day.m4a

Il file della playlist fa riferimento a file musicali con percorsi molto semplici memorizzati in Y:\Music. il server trivum è in grado di ignorare una parte breve (singolo componente) come Y:\Music e di abbinare i file musicali al resto del percorso, ad es. G. ZZ Top\Afterburner... specialmente se anche il nome della condivisione di rete dal NAS è solo musica.

## <span id="page-15-0"></span>**4.4. Percorsi di file assoluti per una corrispondenza ottimale**

Se crei file di playlist contenenti nomi di percorso SMB assoluti completi, utilizzando UNIX Forward Slashes "/" (non Windows Back Slashes "\") come in

```
 #EXTINF:232,La Grange - ZZ TOP
  smb://RackStation/T-Drive/Musik/trivumDemo/ZZ Top/Greatest Hits/La Grange.mp3
  #EXTINF:239,Gimme All Your Lovin' - ZZ TOP
  smb://RackStation/T-Drive/Musik/trivumDemo/ZZ Top/Greatest Hits/Gimme All Your
Lovin'.mp3
  #EXTINF:254,Sharp Dressed Man - ZZ TOP
  smb://RackStation/T-Drive/Musik/trivumDemo/ZZ Top/Greatest Hits/Sharp Dressed Man.mp3
#EXTINF:123, The ue=\tilde{A}_{4} track - trivum
 smb://RackStation/T-Drive/Musik/trivumDemo/UmlautPfade/the ae=\tilde{A}^\alpha and oe=\tilde{A}\P album/The
ue=\tilde{A}\frac{1}{4} track.mp3
```
quindi le possibilità di una corrispondenza completa dei dati sono le migliori. I caratteri speciali dovrebbero quindi essere codificati come UTF-8 come visto nell'ultima traccia sopra.

Puoi anche controllare in dettaglio cosa fa il server durante l'importazione della playlist, aprendo l'URL

/print/scanner-trace

Quindi cerca righe come:

- m3u.noacc: file non trovato sotto quel nome file
- m3u.fuzz: la voce della playlist corrisponde al confronto del nome fuzzy
- m3u.remap: la voce della playlist corrisponde al nome del percorso rimappato
- m3u.miss: entry cannnot essere abbinato alle tracce nel database